# **Manuale d'uso Telecamera DEFENDER 360**

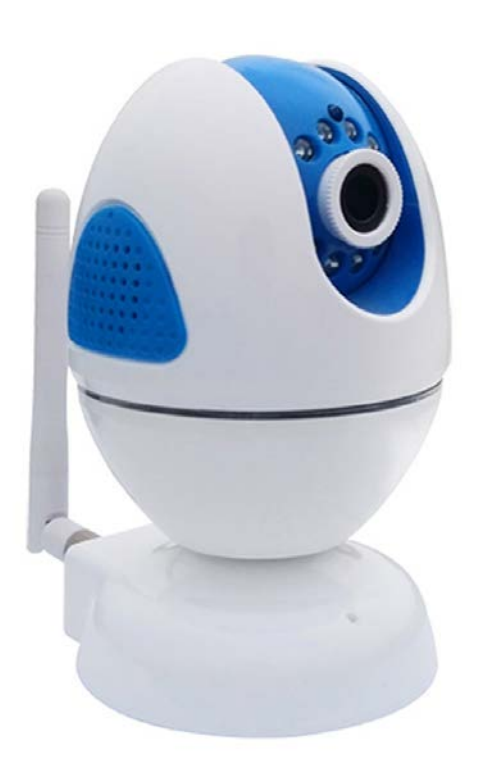

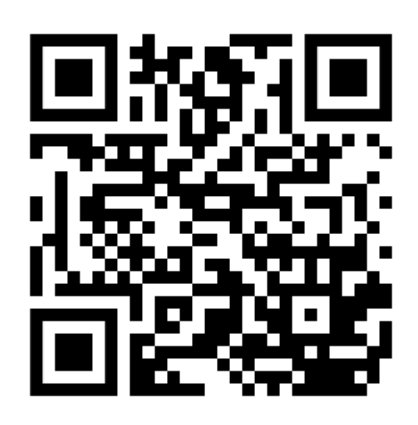

Link Supporto

## **INDICE**

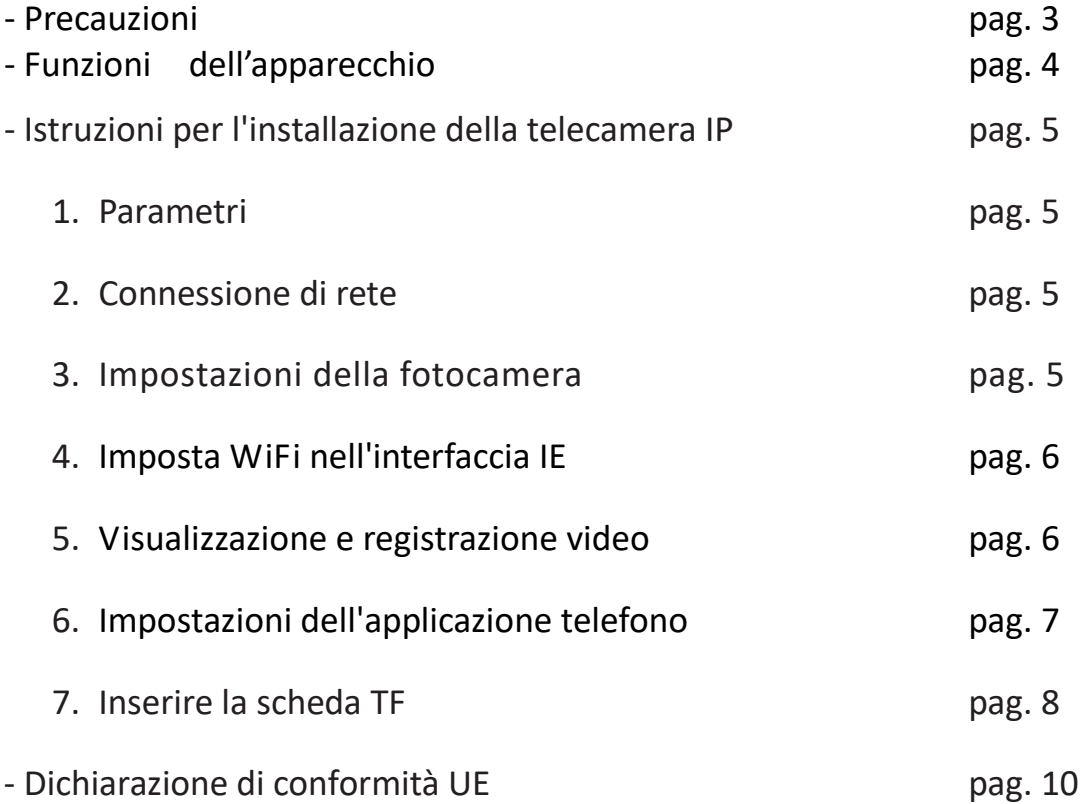

#### **Precauzioni:**

1. Non smontare la telecamera: non rimuovere la copertura o le viti, così da evitare sbalzi elettrici. All'interno non ci sono parti riutilizzabili. In caso di necessità, rivolgersi a personale qualificato.

2. Conservarla e maneggiarla con cura: la telecamera può danneggiarsi se utilizzata o conservata in modo improprio.

3. Non esporre la telecamera a pioggia o altri liquidi. Non utilizzarla in luoghi umidi: se la telecamera viene a contatto con liquidi asciugare immediatamente. Spegnerla e rivolgersi a personale qualificato. I liquidi possono danneggiare la telecamera e creare corto-circuito.

4. Non utilizzare detergenti forti o abrasivi per pulire la telecamera: utilizzare un panno asciutto per pulire l'apparecchio quando necessario. Nel caso in cui lo sporco sia difficile da rimuovere, utilizzare un detergente leggero e strofinare delicatamente.

5. Non puntare mai la telecamera verso il sole: non puntare mai l'obiettivo verso la luce diretta del sole, nè se si è in luogo chiuso, nè quando si è all'aperto. Fare attenzione quando si utilizza la telecamera in prossimità di luce, sia artificiale che naturale, o di luce che riflette oggetti.

6. Non utilizzare la telecamera in presenza di alte temperature, umidità o fonti di energia: utilizzare la telecamera con una temperatura compresa tra i -10°C ed i +50°C, ed umidità inferiore ad 85%. Per una corretta alimentazione, fare riferimento al manuale d'uso.

Foto e caratteristiche del prodotto si riferiscono al momento in cui è stato stampato il manuale, differenze di minore entità sono possibili in corso di produzione. Eventuali differenze non influiscono sulla sicurezza o sulle prestazioni del prodotto.

#### **Avvertenze e Note**

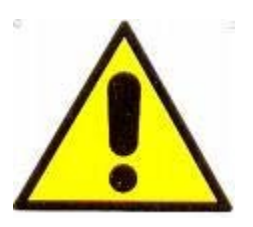

**ATTENZIONE:**  Per evitare fiamme o shock di varia natura, non esporre la telecamera alla pioggia o a liquidi di alcun tipo.

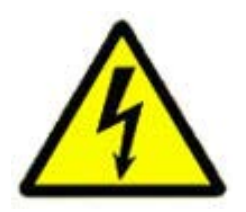

**Il voltaggio presente all'interno della telecamera e le parti della stessa, possono causare corto-circuiti e shock alle persone.** 

#### **ATTENZIONE! RISCHIO DI CORTO-CIRCUITO. NON APRIRE!**

Per ridurre il rischio di corto-circuiti, non rimuovere la cover sul retro e non manomettere le varie componenti. Per qualsiasi manutenzione, rivolgersi a personale qualificato.

Per evitare qualsiasi shock o incendio, utilizzare solo alimentatori con il voltaggio indicato.

#### **NOTA IMPORTANTE:**

L'apparecchio è stato testato ed è risultato conforme ai parametri di un apparecchio di Classe B secondo le norme europee EN55022 e EN55024 ed è adatto all'utilizzo in ambienti residenziali commerciali e dell'industria leggera. L'apparecchio genera, utilizza ed emette radio frequenze e se non installata o utilizzata seguendo le istruzioni del manuale, potrebbe causare interferenze dannose ad altre comunicazioni radio. In questo caso è richiesto al proprietario di correggere l'interferenza a proprie spese.

Qualsiasi modifica o cambiamento dell'apparecchio che non sia stato espressamente approvato dalla parte responsabile della conformità, esime l'utente dall'operare in qualsiasi modo sull'apparecchio.

#### **FUNZIONI DELL'APPARECCHIO:**

- 1. CONNETTORE DI RETE RJ45
- 2. CONNETTORE PER ALIMENTAZIONE

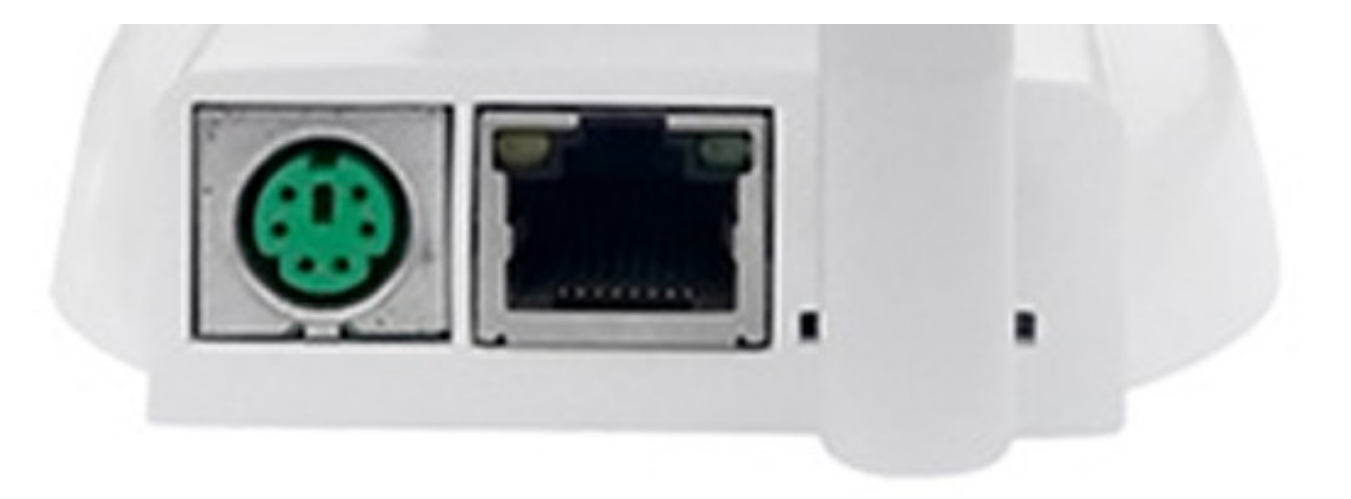

L'apparecchio accetta alimentatori a 5v 2000mA stabilizzati

#### **IMPORTANTE**:

Utilizzare solo alimentatori di classe II (con il simbolo del doppio quadratino). Utilizzare l'alimentatore eventualmente fornito a corredo. Abbiate cura di non superare mai una tensione di 5 Volt o l'apparecchio potrebbe venire danneggiato irreparabilmente.

L'apparecchio è dotato di un sensore crepuscolare per l'accensione degli illuminatori ad infrarossi affinchè sia possibile la visione notturna. Il sensore si attiva al di sotto di una certa soglia luminosa della giornata. L'attivazione può dipendere da improvvisi abbassamenti della luminosità giornaliera, dalla posizione della telecamera (se fissata in luoghi chiusi) oppure dall'orario del tramonto del sole (se fissata all'esterno)

L'apparecchio è dotato nella base di due regolazioni 1) Zoom varifocale da 2.8 -12 mm 2) Messa a fuoco. Per agire su questi due parametri occorre ruotare i due comandi meccanici sul retro fino ad ottenere la limpidezza di immagine desiderata.

L'apparecchio è dotato di staffa per il fissaggio a parete o a soffitto

## **Istruzioni per l'installazione della telecamera IP a infrarossi per interni**

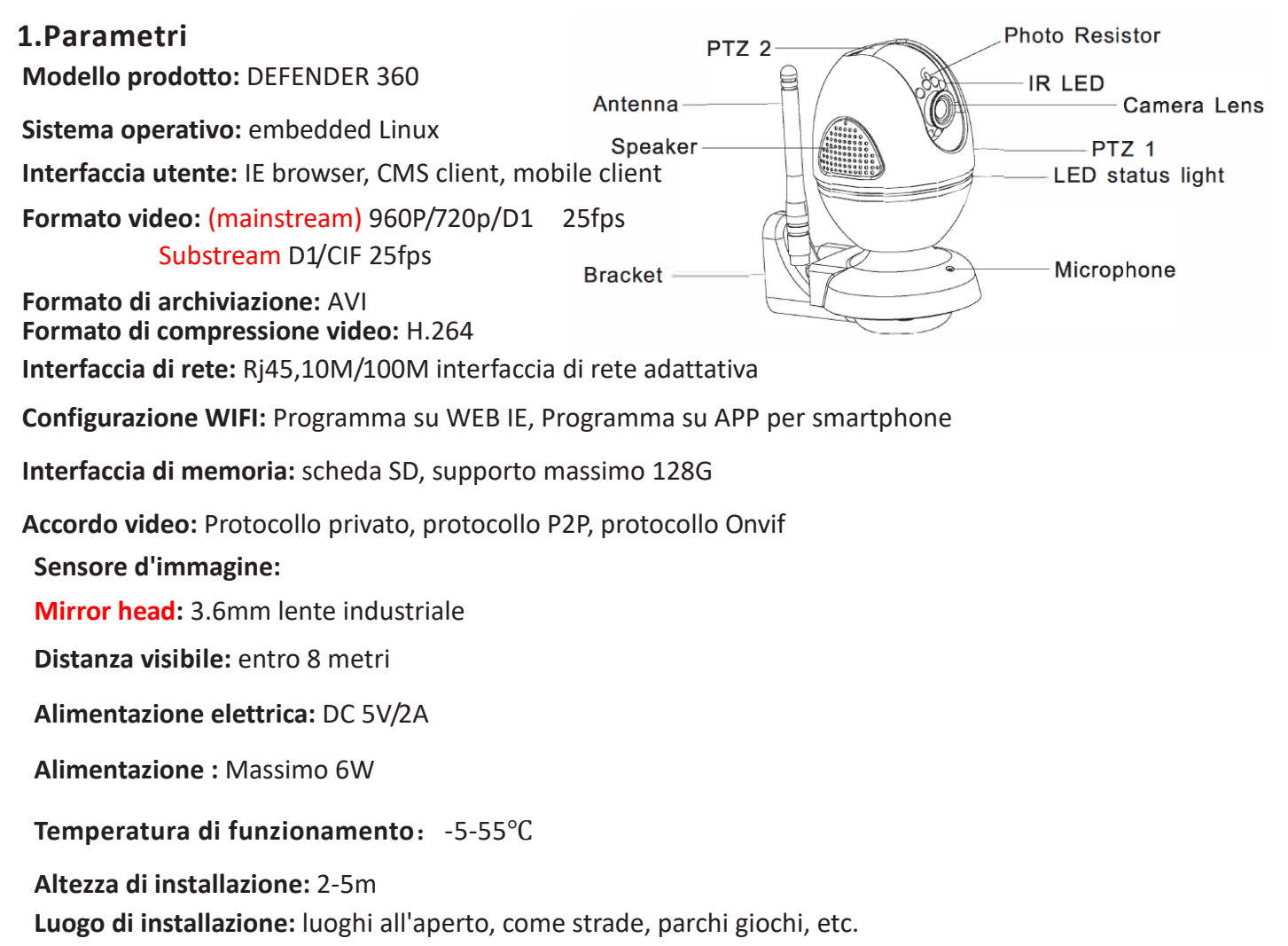

#### **2.Connessione di rete**

#### **2.1 Rete via cavo**

Collegare prima la linea elettrica e utilizza l'interfaccia di rete per collegare lo stesso router al computer.

#### **2.2 Rete WiFi**

Dopo aver collegato la rete via cavo, accedi al browser IE per impostare il WiFi, oppure accedere all'APP su Smartphone per configurare il Wi-Fi. al termine scollegare la rete via cavo.

#### **Avviso: a. mantenere la telecamera IP e il computer nello stesso segmento di indirizzo IP.**

**b.Inserire il cavo LAN alla telecamera per collegarlo al server .**

#### **3.Impostazioni della fotocamera**

L'indirizzo IP della telecamera viene assegnato automaticamente dal router. Gli utenti possono ottenere l'indirizzo IP come segue:

- Ottenere "strumento di ricerca internet" per la ricerca al venditore
- b. Accedi all'APP del cellulare. (Dettagli di download APP vedere "6. Impostazioni dell'applicazione telefono") Accedere all'indirizzo IP sulla pagina Web, come mostrato nella figura seguente.

X

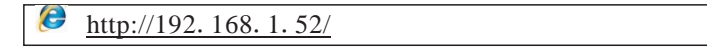

Dopo l'accesso, la pagina Web visualizza la pagina di download e come richiesto fare download.

Dopo il download, fare clic con il tasto destro sull'icona per eseguirlo come amministratore, Seguire le istruzioni popup da installare.

#### **Avviso: prima di installare ActiveX, chiudere tutti i browser IE.**

Dopo aver installato il software, registrare nuovamente l'indirizzo IP del dispositivo nella pagina Web e accedere alla pagina di accesso.

Come mostrato in Fig. 1, inserisci "admin" sul nome utente, selezionare "Inglese" per l'opzione della lingua e fare clic su "OK" per accedere all'interfaccia principale. Fig. 2.

Promemoria: quando il dispositivo viene spedito dalla fabbrica, il nome utente è admin e la password è vuota. Gli utenti possono accedere direttamente al menu principale. Per considerare la sicurezza del funzionamento del dispositivo, l'amministratore deve inserire la voce "gestione utenti" nella pagina "Impostazioni di sistema" del sistema per modificare la password di questo dispositivo.

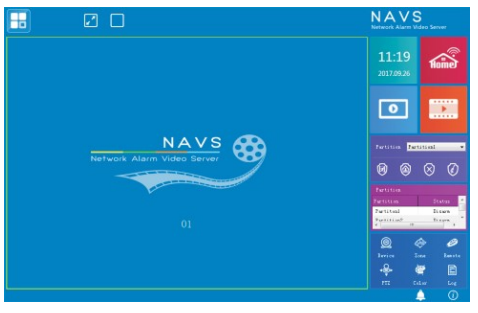

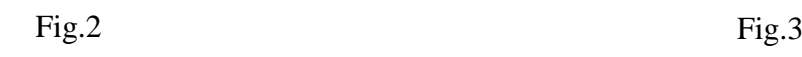

## **4. Imposta WiFi nell'interfaccia IE**

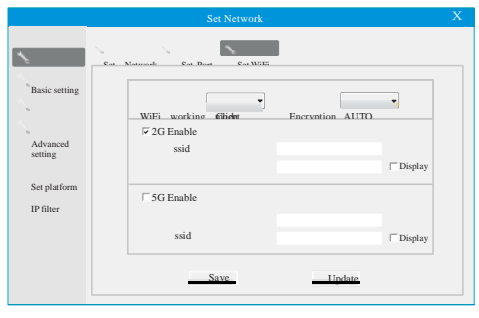

Dopo aver inserito l'interfaccia principale di IE, fare clic sull'icona in imposta la rete "Impostazioni di base" - "Imposta WiFi". come mostrato in Figura 3. Il metodo di crittografia è "AUTO", selezionare "Abilita 2G" (come mostrato nella figura in

a destra) ssid e password sono rispettivamente il nome WiFi e la password WiFi. Dopo l'impostazione, fare clic su "Salva", "Aggiorna", finestra pop-up chiede "L'impostazione dei parametri ha esito positivo" , Attendere 5 secondi per scollegare il cavo di rete.

### **5. Visualizzazione e registrazione video**

► **Visualizzazione video:** Fare clic con il tasto destro sull'area di visualizzazione del video e appare la voce di impostazione. Come mostrato in Fig. 4, il mainstream è il flusso video del dispositivo. Il substream è impostato per salvare il traffico durante la trasmissione di rete. Il flusso di selezione delle condizioni apre il video per la visualizzazione.

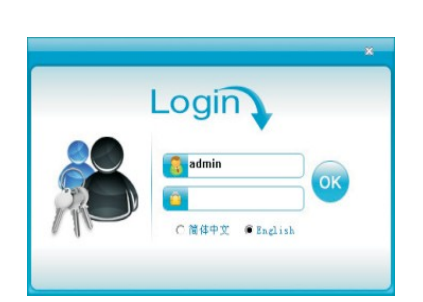

Fig.1

► **Registrazione manuale:** Dopo aver aperto il video, fare clic con il tasto destro per selezionare "Avvia registrazione" per avviare la registrazione

► **Registrazione programmata / registrazione allarmi:** Fare clic sull'icona del menu principale per selezionare "impostazioni video" - "Programma di registrazione". L'utente verrà impostato in base alla situazione attuale. La registrazione degli allarmi verrà registrata solo se l'allarme viene attivato entro il periodo di tempo impostato.

► **Rilevazione del movimento:** fare clic sull'icona principale per selezionare "Impostazioni allarme" - "Dispositivo di allarme Impostazioni "-" rilevazione del movimento ". Quando c'è un cambiamento nello schermo, se qualcuno passa e l'obiettivo viene spostato, il sistema registrerà automaticamente in base alle impostazioni.

## Fig.4

Fare clic sull'icona sotto per accedere alle impostazioni.

## **6. Impostazioni dell'applicazione telefono guarda i QR**

6.1 Download e installazione

Si prega di eseguire la scansione del codice QR qui sotto per scaricare e installare.

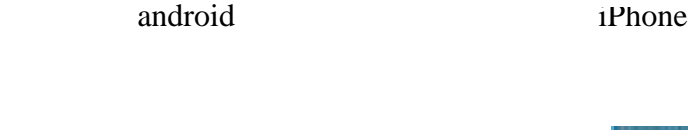

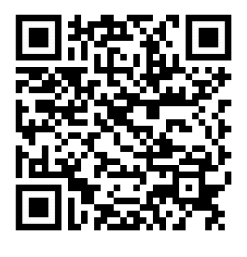

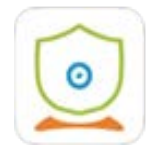

## **6.2 Registrazione dell'account**

Fare clic sull'app per accedere all'interfaccia di accesso come mostrato in Fig.5.

User name: ( EMAIL)

Password: (imposta come vuoi)

Dopo l'impostazione, inserisci il codice e fai clic su "Registrati" .

Dopo che la registrazione è andata a buon fine, l'interfaccia passerà automaticamente all'interfaccia di accesso, fai click su login

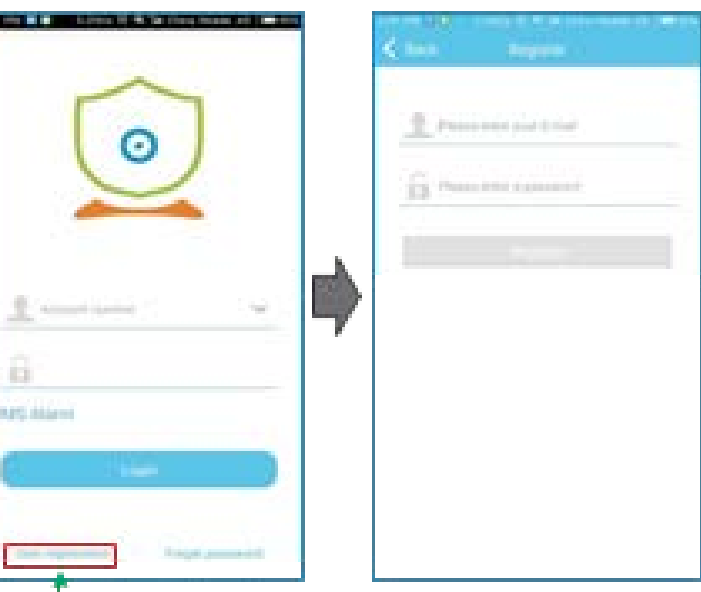

Per i nuovi utenti, fare clic su "registrazione utente".

Fig.5

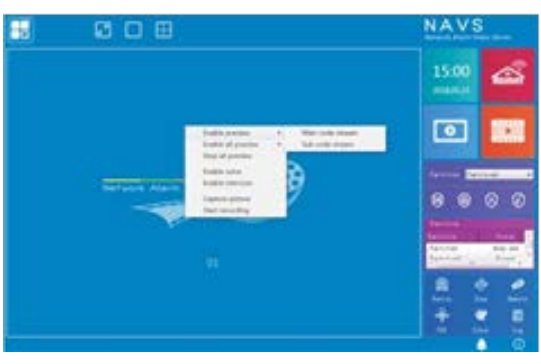

## **6.3 Aggiungi fotocamera**

L'aggiunta della fotocamera all'app per smartphone è richiesta per vedere il video della telecamera su Smartphone.

Esegui la scansione dell'etichetta del codice QR sulla fotocamera e aggiungi la fotocamera all'elenco dei dispositivi. Accedere all'APP e inserire l'interfaccia di aggiunta del dispositivo (Figura 6). Fai clic su + e scegli il tipo di dispositivo. (Immagine 7)

Esistono due metodi facoltativi.

**Scansione**: fare clic sulla telecamera IP, scansionare l'etichetta del codice QR sul dispositivo (figura 8), aggiungere con successo il popup di Windows (figura 9), fare clic su conferma **Manualmente:** fai clic su Telecamera IP, fai clic su manuale per entrare manualmente aggiungendo l'interfaccia, immagine 10 Conferma per aggiungere  $m<sub>2</sub>$  600000

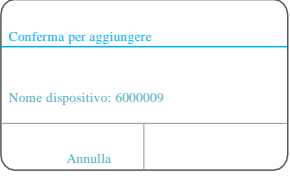

Fig. 9

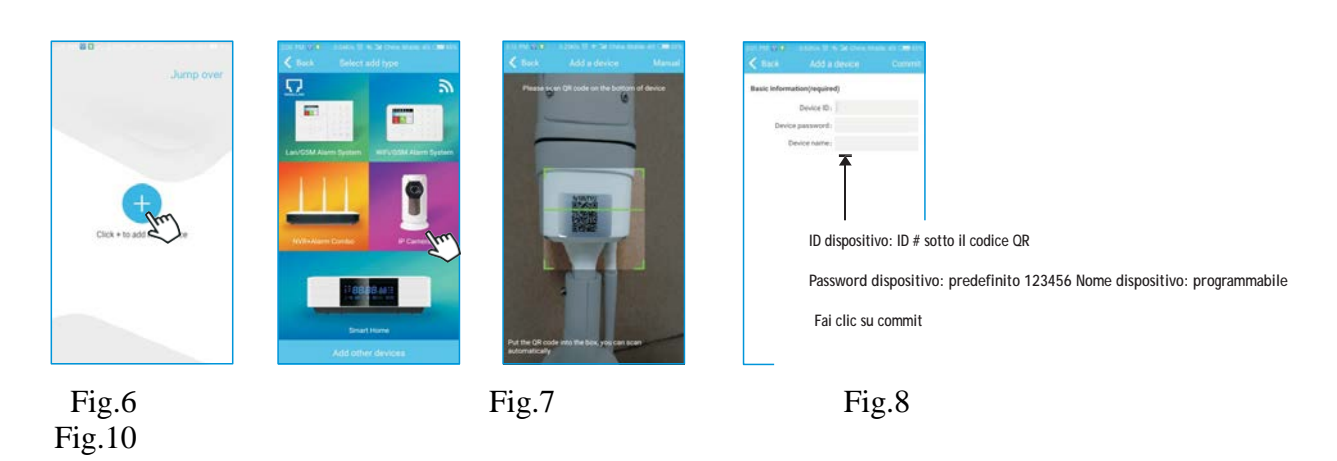

### **6.4 Configura WIFI su APP**

Come mostra la Fig. 11, fare clic sul dispositivo (online)> Impostazione> Impostazione WiFi, inserire ID WIFi e PASSWORD e salvare. Quando l'interfaccia richiede "SmartSecurity: operazione riuscita", scollegare il cavo di rete. torna all'interfaccia dell'elenco dispositivi, trascina per aggiornare, quindi il dispositivo sarà online.

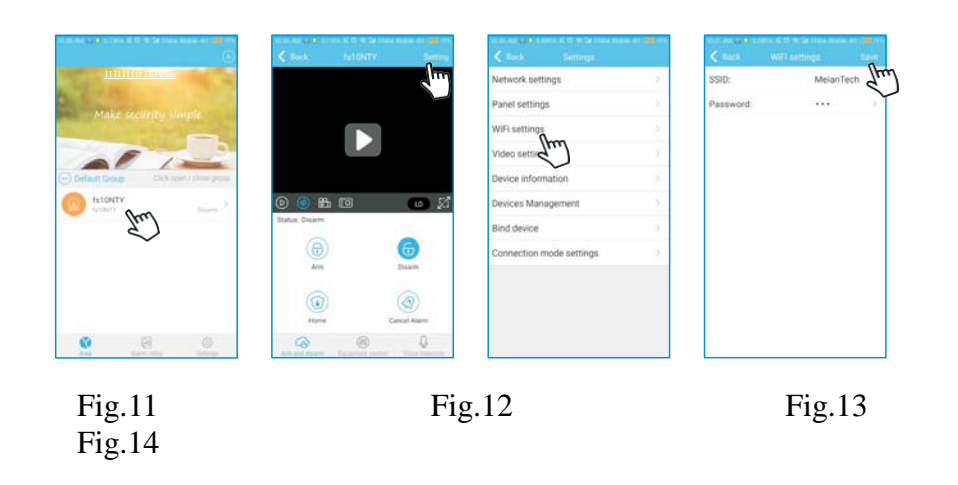

### **7. Inserire la scheda SD**

Perfavore inserisci SD card e segui i passaggi seguenti:

Inserire la scheda SD come mostra l'immagine

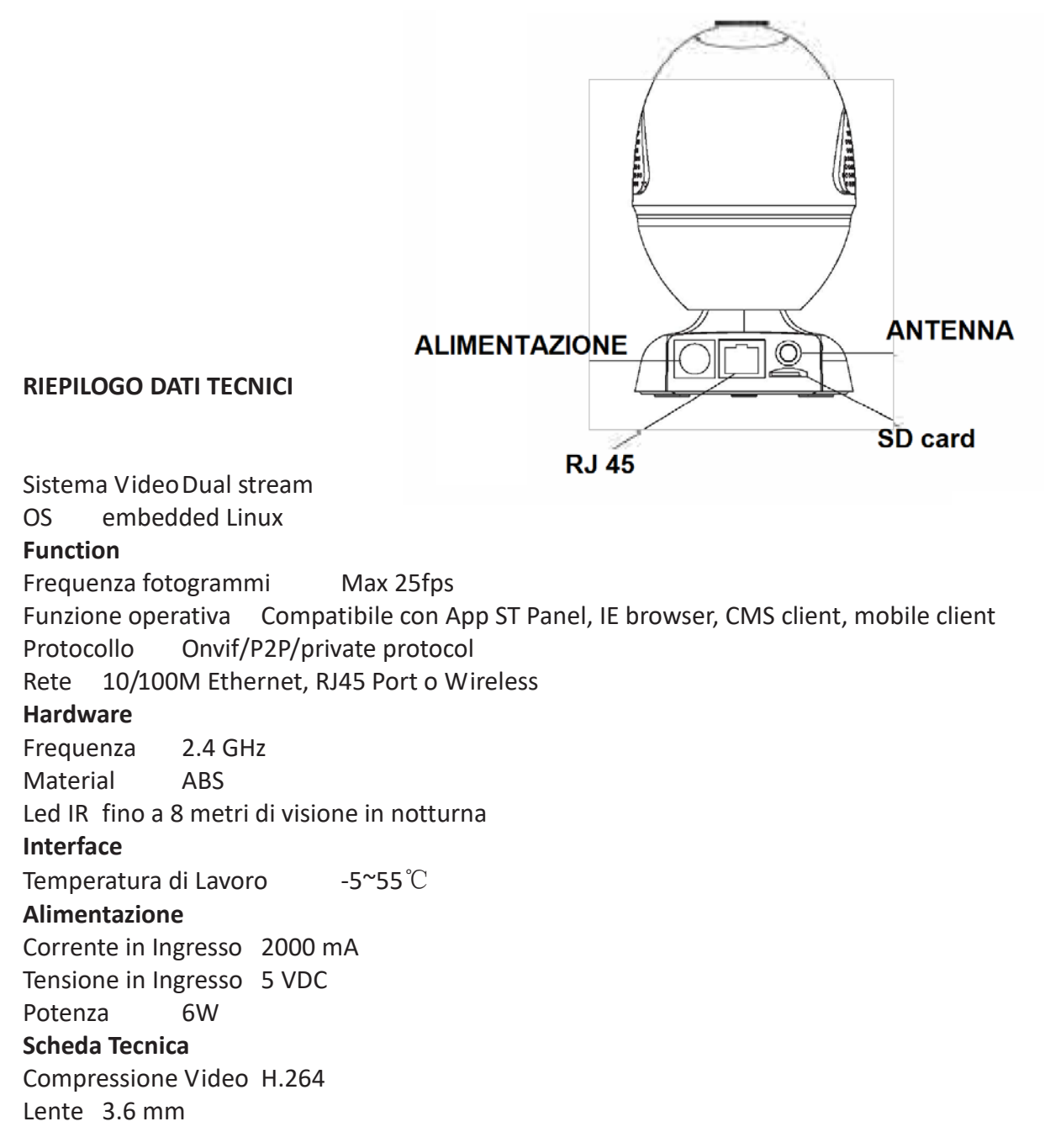

### **DICHIARAZIONE DI CONFORMITA' UE**

**UE DECLARATION OF CONFORMITY**

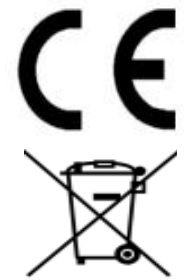

Noi importatori: **Skynet Italia S.r.l.** 

*We importers:*

Indirizzo: Via del Crociale, 6 – Fiorano Modenese (MO) – Italia *Address:*

dichiariamo che l'oggetto della dichiarazione è il prodotto: **Telecamera per Videosorveglianza**

*Declares that the Object of the declaration is the product: Camera for Videosurveillance* 

Modello: *Model:* **DEFENDER 360**

Funzione specifica: **Telecamera per Videosorveglianza** 

*Specific function: Camera for Videosurveillance*

È conforme ai requisiti essenziali della Direttiva Comunitaria *RED 2014/53/UE* EMC 2014/30/UE, LVD 2014/35/UE e ROHS 2011/65/UE applicabili al prodotto. Inoltre, l'oggetto della dichiarazione di cui sopra, è conforme alle pertinenti normative di armonizzazione dell'Unione:

*Conforms to essential requirement according to ECC Directive RED 2014/53/UE EMC 2014/30/UE, LVD 2014/35/UE, ROHS 2011/65/UE applicable to this product. In addition, the object of the declaration described above, is in conformity with the relevant Union harmonisation legislation:*

#### EN 50130-4, EN 61000-6-3, EN 61000-3-2, EN 300 328, EN 301 489-1, EN 301 489-17, EN 50364, EN 60950, EN 62311, EN 62233, EN 50581

La presente dichiarazione di conformità è rilasciata sotto responsabilità esclusiva dell'importatore.

*This declaration of conformity is issued under the sole responsability of the importes.*

Informazioni supplementari:

*Additional information:*

SKYNET ITALIA S.R.L. P.IVA IT01260860117